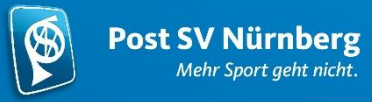

## Post SV – Online Sportangebote

## **Hilfestellung zum Anmelden bei Zoom**

1. Ansicht Rechner oder Laptop

a. **Mit Zoom Account** Dazu muss man bei Nutzung der Software am Laptop oder Rechner auf "Beitreten" klicken:

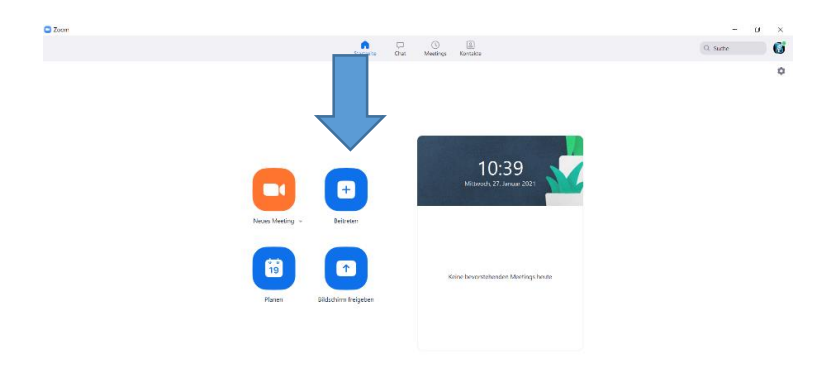

Daraufhin wird man nach der Meeting ID gefragt:

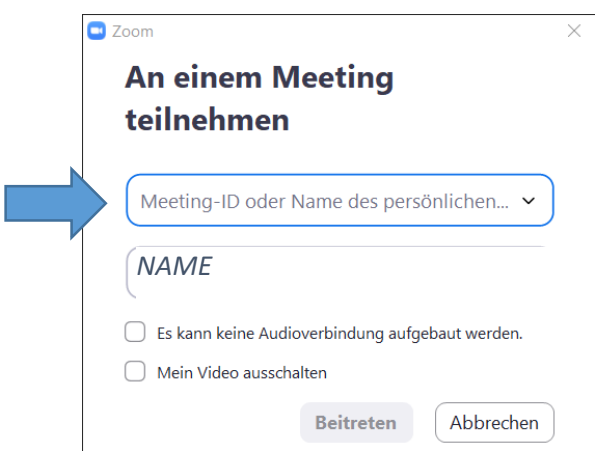

Hier wird die Meeting ID von unserem Stundenplan eingetragen, die 10 Stellen hat. Später kann bei einer erneuten Auswahl mithilfe des kleinen Pfeils aus Meeting ID´s gewählt werden, an denen man bereits teilgenommen hat.

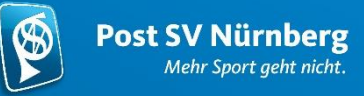

Danach wird man gefragt, ob man mit dem eigenen Bild beitreten möchte oder ob nur der Name angezeigt werden soll.

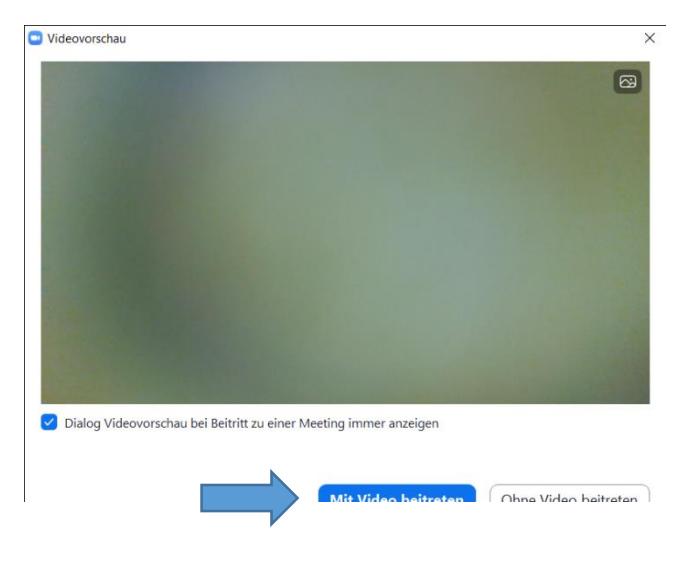

Wählt gerne "mit Video beitreten" unsere Trainer freuen sich Euch zu sehen ! ©

Danach ist das Verfahren wie zuvor, wie wenn man auf den Link klickt und man nimmt am Meeting teil.

b**. Ohne Zoom Account** Auf der Homepage von Zoom auf der oberen Leiste auf "Einem Meeting beitreten" klicken [\(www.zoom.us\)](http://www.zoom.us/)

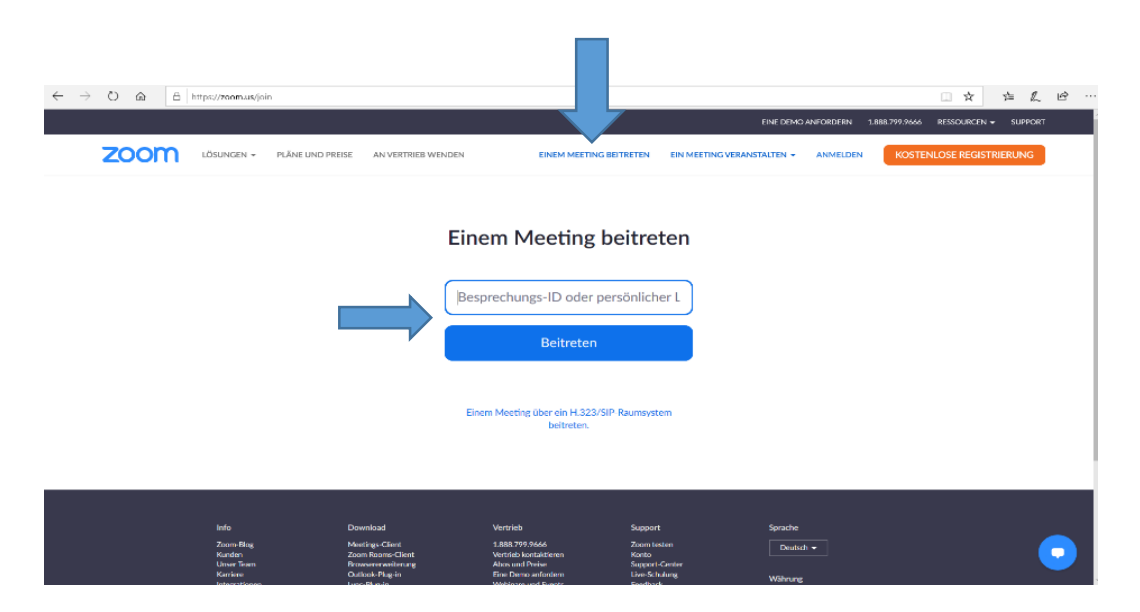

Danach ist der weitere Vorgang wie gehabt. Hier könnt ihr wieder eure Meetings-ID eingeben und mit dem Video Starten.

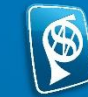

## **Allgemeine Hinweise:**

- stellt bitte sicher, dass euer Endgerät eine Audio-Ausgabe hat und dass der Ton auf eurem eigenen Gerät an ist!
- in der laufenden Stunde ist es wichtig, dass euer Mikrofon aus ist, damit es nicht zu Störungen kommt!
- Falls das Bild des Trainers öfters springen solltet, könnt ihr hierfür das Bild "pinnen" Klickt auf die drei Punkte und danach auf "pinnen", dann seht ihr immer euer gewünschtes Bild.

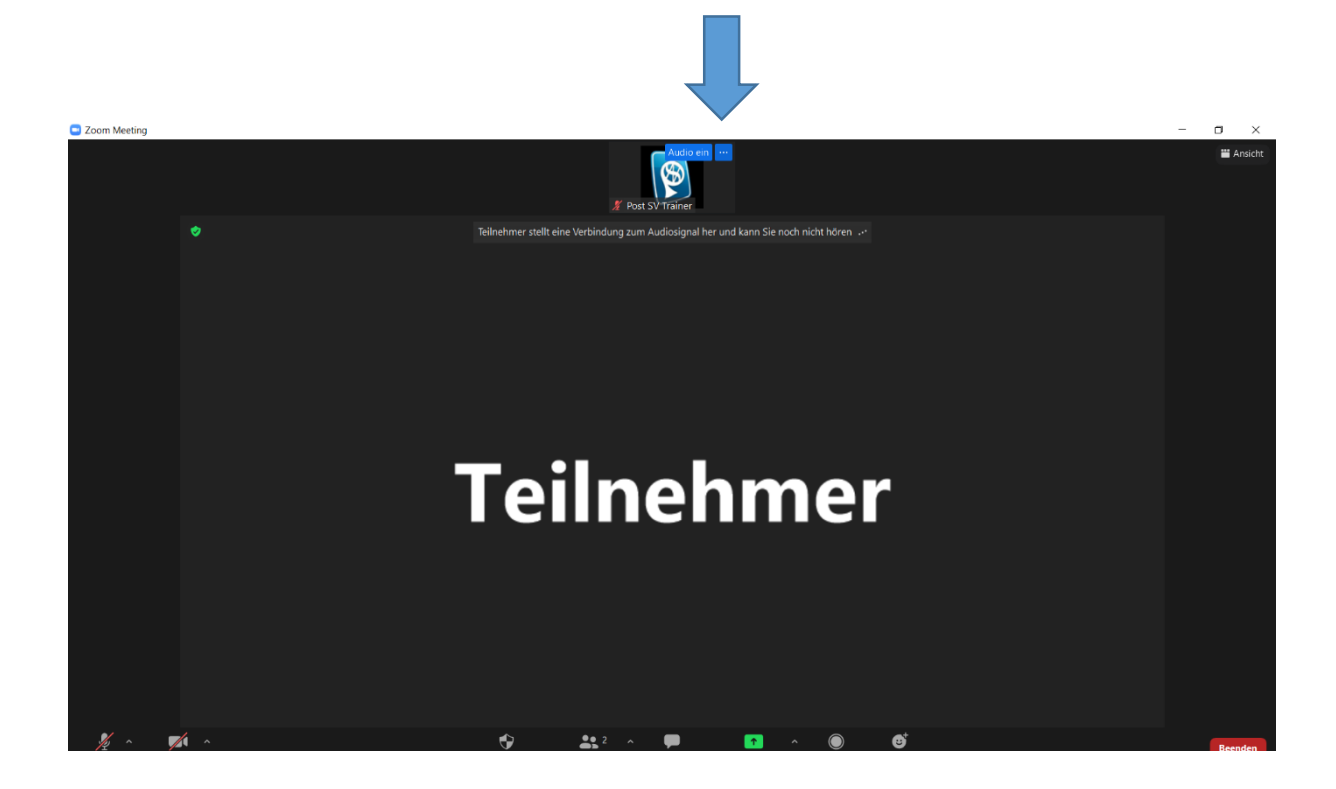

Habt viel Spaß  $\odot$ 

Euer Post SV – Team!